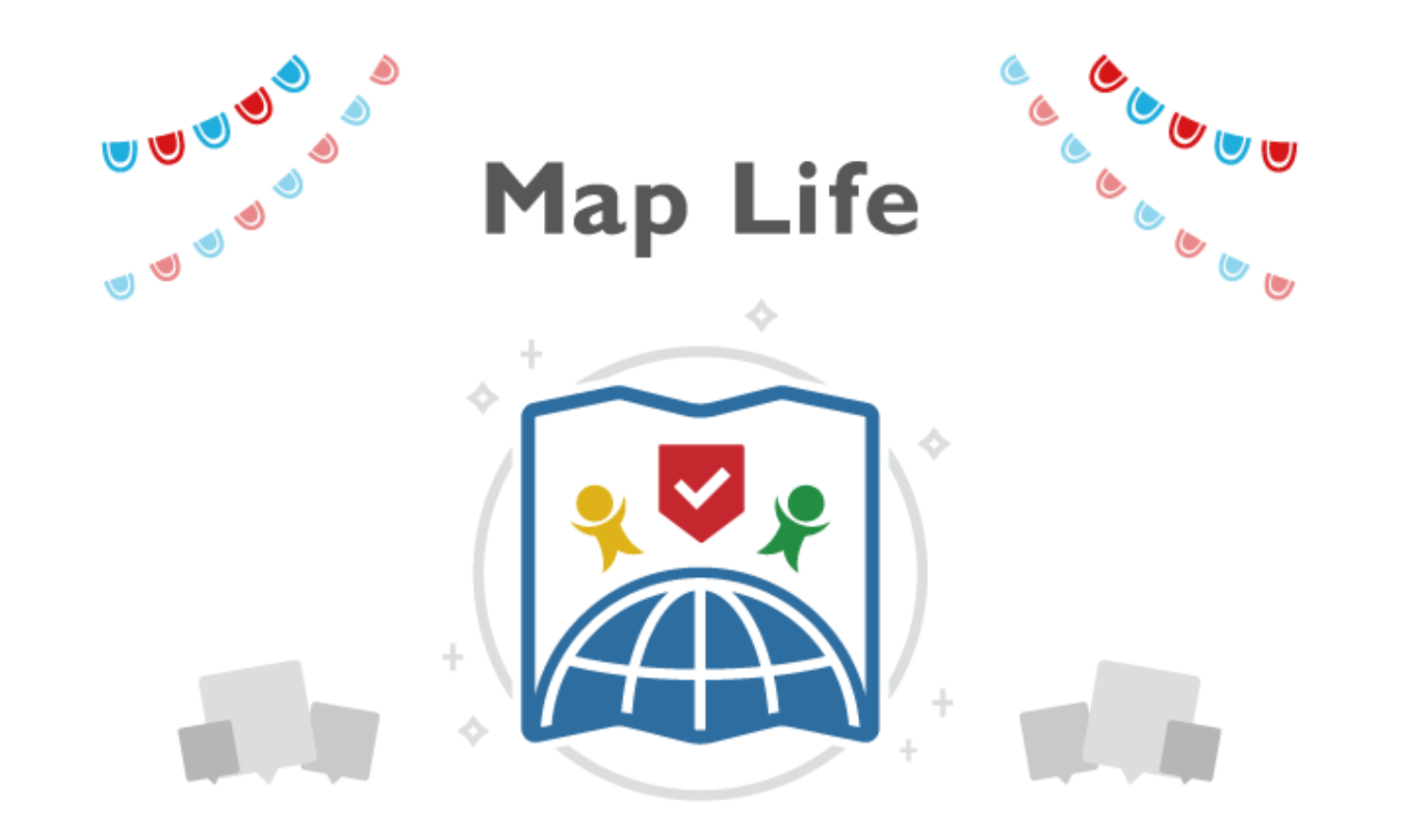

# **Map Life へようこそ!**

「○○県観光マップ」や「○○エリアのグルメマップ」など、 地図を使った集客コンテンツの作成ができます。 観光地・飲食店への集客/送客が可能であり、売上やCV数の向上に貢献できます。

# **CONTENTS**

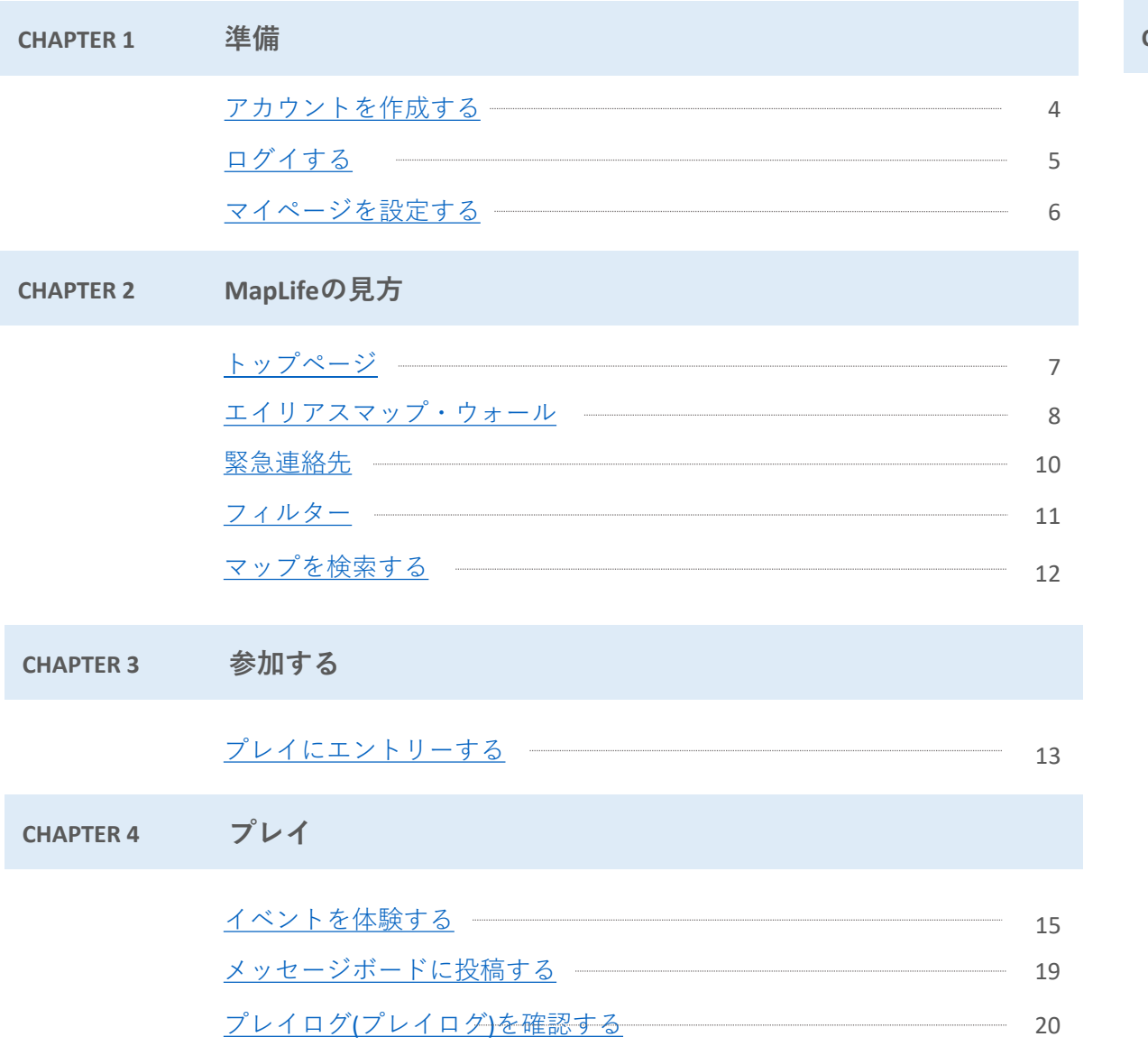

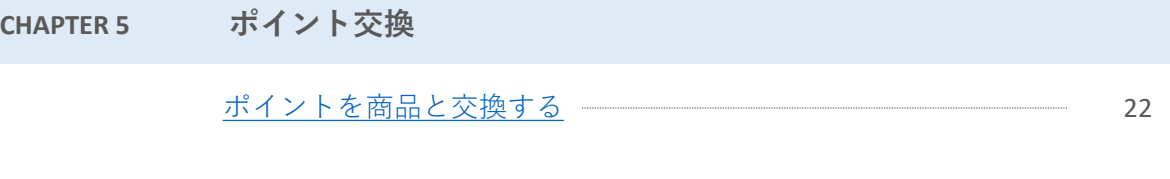

**概要**

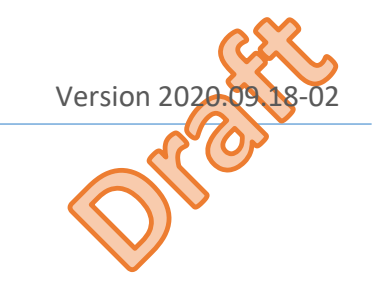

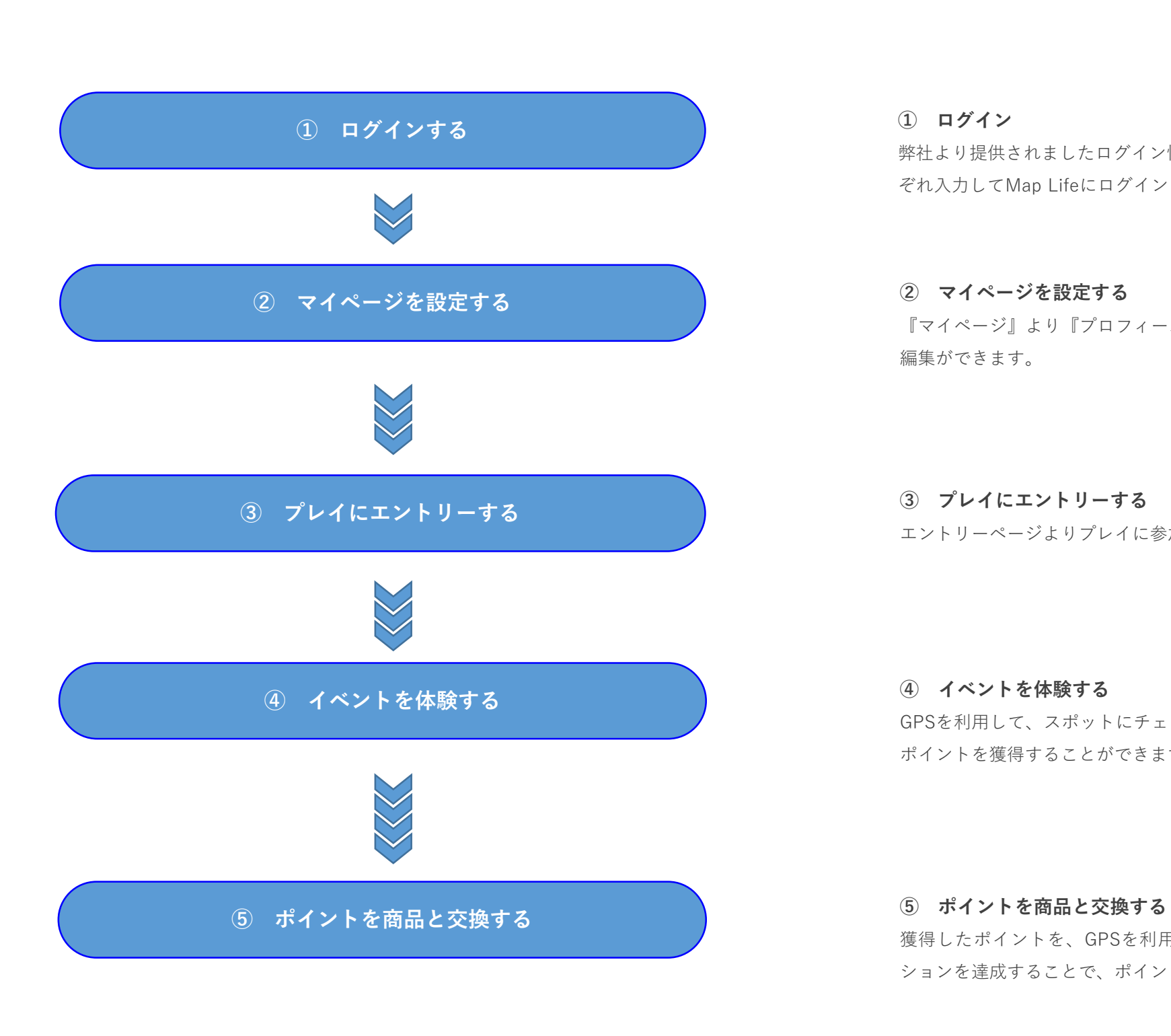

弊社より提供されましたログイン情報を基に、『ユーザーID』『パスワード』をそれ ぞれ入力してMap Lifeにログインして下さい。

『マイページ』より『プロフィールを編集する』を選択することで、プロフィールの 編集ができます。

エントリーページよりプレイに参加することができます。

GPSを利用して、スポットにチェックインを行ったり、ミッションを達成することで、 ポイントを獲得することができます。

獲得したポイントを、GPSを利用して、スポットにチェックインを行ったり、ミッ ションを達成することで、ポイントを獲得することができます。

<span id="page-3-0"></span>

# **アカウントを作成する**

トップページのバーガーメニューを選択することで、メニューが表示されます。 **Map Lifeアカウント**を**お持ちでない方**はメニューから『**新規登録**』を選択してくだ さい。

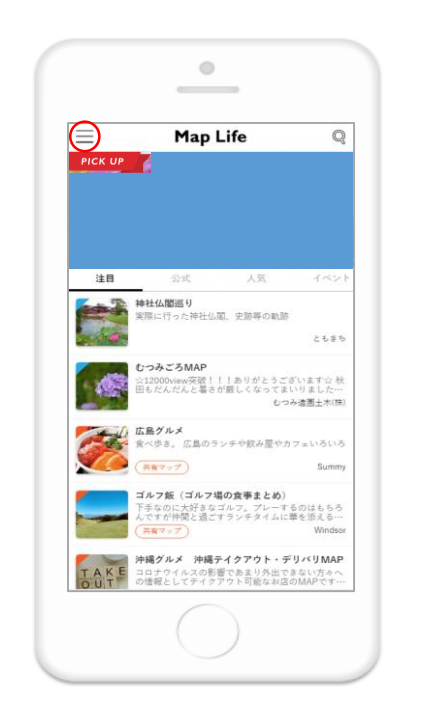

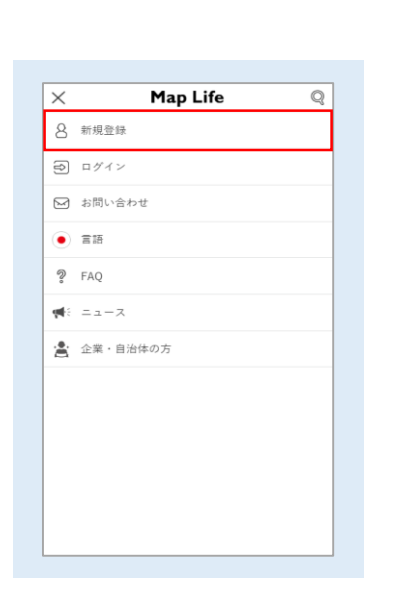

#### **1 新規登録をする メールアドレスを入力する 2**

『新規登録』を選択することで、『メールアドレス』を入力する画面が表示されます。

必要事項(『ユーザID』『メールアドレス』『ニックネーム』『生年月日』『性別』 『パスワード』『パスワード再度入力』)を入力し、『入力内容確認』を選択してくだ さい。

『入力した内容の確認』をご確認ください。『送信』を選択することで、同時に、**利用 規約**と**プライバシーポリシー**に**同意する**ことになります。

なお、送信をする前によく規約をご確認ください。

ご入力いただいたメールアドレス宛に、本人確認のメールが送信させます。

スマートフォンより、本人確認メールのURLにアクセスし、URL内の必要事項を入力し ていただくことで、アカウントの新規登録が完了いたします。

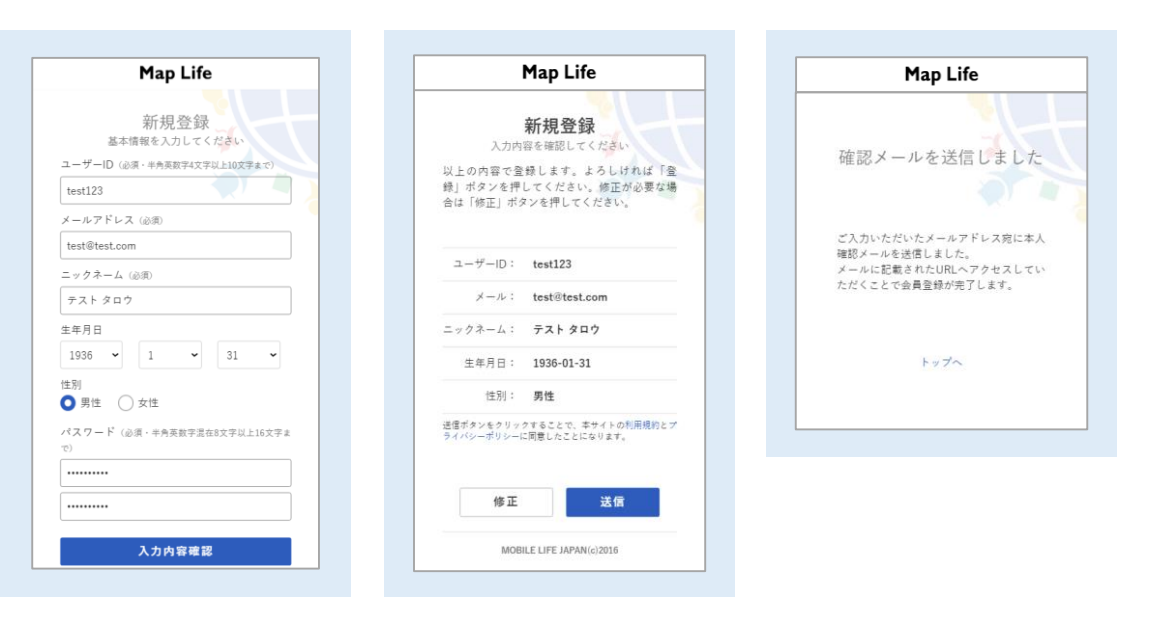

**準備**

**CHAPTER 1**

CHAPTER 1

# <span id="page-4-0"></span>**ログインする**

トップページのバーガーメニューを選択することで、メニューが表示されます。 『ログイン』を選択してください。

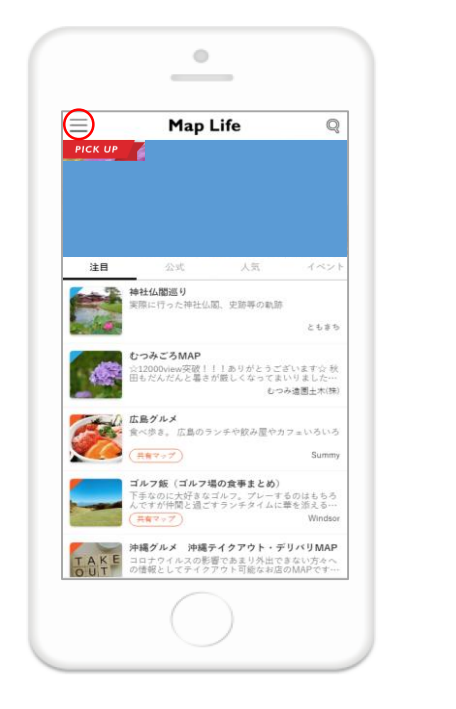

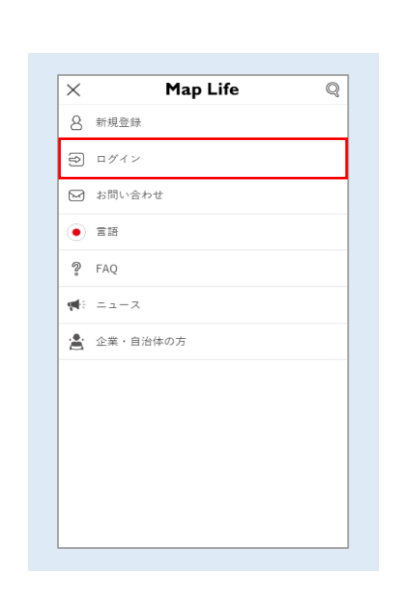

#### **1 ログインする ID・パスワードを入力する 2**

『ログイン』を選択することで、『ユーザーID』『パスワード』を入力する画面が表示 されます。

それぞれを入力し、Map Lifeにログインしてください。

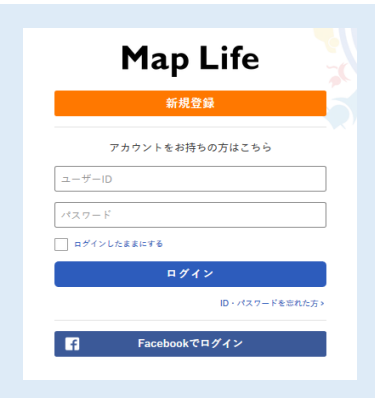

圁

マップライフ君

# <span id="page-5-0"></span>**マイページを設定する**

ログイン後、プロフィール写真アイコンを選択することで、メニューに『マイページ』 ――――――『マイページ』の『砲(設定)』を選択することで、プロフィールを編集できます。 が表示されます。

マイページからは『ニックネーム』『メールアドレス』『パスワード』など、基本情報 の設定が変更できます。また、自分が作成したマップを確認することができます。

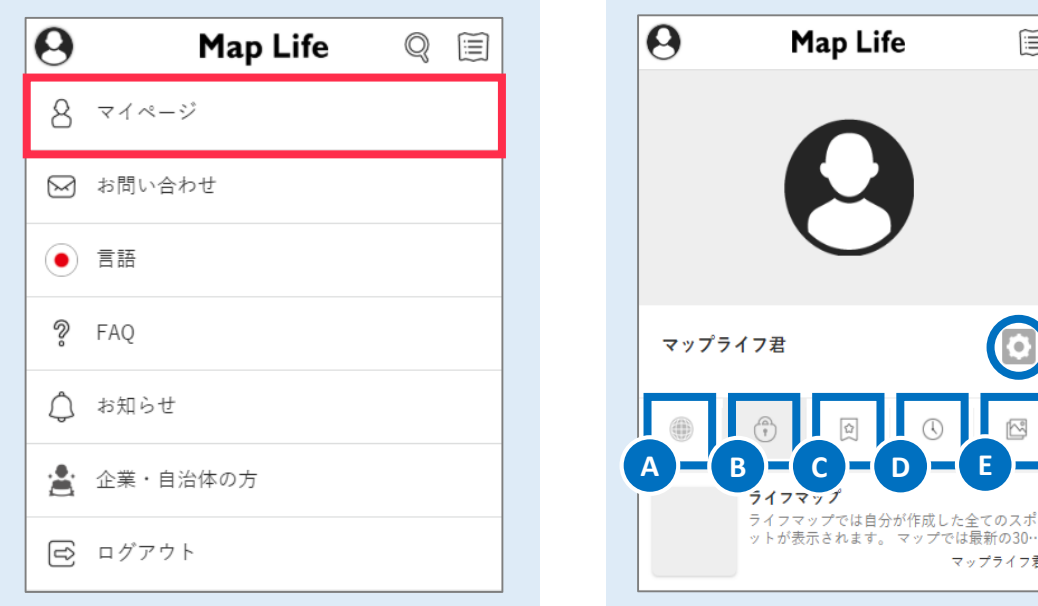

### **Ⓐ 公開マップ**

自分が作成した「公開中」のマップが表示されます。

#### **Ⓑ 非公開マップ**

自分が作成した「非公開中」のマップが表示されます。

#### **Ⓒブックマーク**

ブックマークしたマップが表示されます。

#### **Ⓓタイムライン**

自分が投稿した記事の一覧が表示されます。

#### **Ⓔ 写真**

自分が投稿した写真の一覧が表示されます。

#### - <mark>フィページについて しょうしょう しょうしゃ アイページについて しょうしゃ アイページについて しょうしょう</mark> **2**

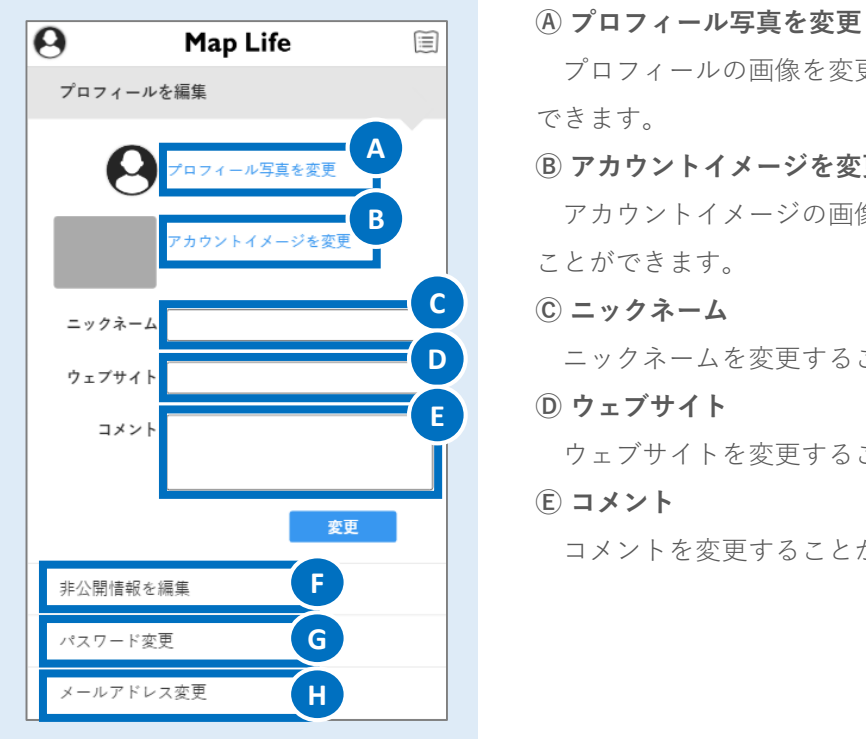

プロフィールの画像を変更することが できます。 **Ⓑ アカウントイメージを変更** アカウントイメージの画像を変更する ことができます。 **Ⓒ ニックネーム** ニックネームを変更することができます。 **Ⓓ ウェブサイト** ウェブサイトを変更することができます。 **Ⓔ コメント** コメントを変更することができます。

プロフィールの項目以外は、、以下で変更することができます。

#### **Ⓕ 非公開情報を編集**

- 『名前』『誕生日』『性別』『血液型』を変更することができます。
- Ⓖ **パスワードを変更**

パスワードを変更することができます。

Ⓗ **メールアドレスを変更**

メールアドレスを変更することができます。

<span id="page-6-0"></span>

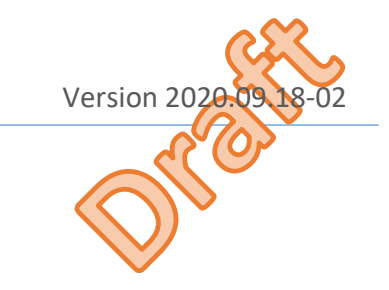

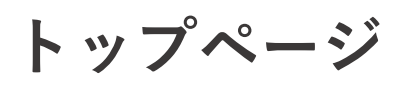

## **1 トップページの見方**

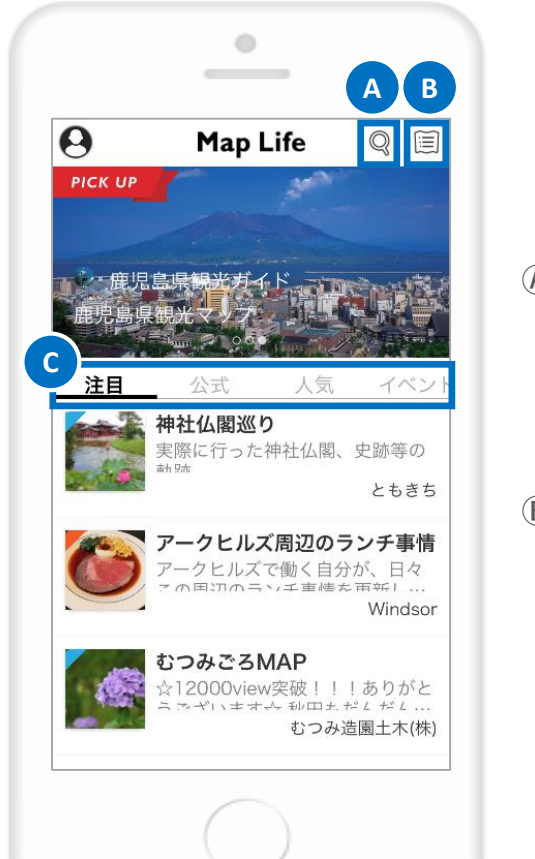

## **Ⓐ 検索**

投稿されているマップを関連ワード で検索できます。

# **Ⓑ マップリスト**

自分が作成したマップリストと ブックマークしたマップが 表示されます。

## **Ⓒ タブ切り替え**

● 『注目』タブ… 一般ユーザーおよび公式アカウントのマップが表示

# されます。

- 『公式』タブ… 公式アカウントのマップが表示されます。
- 『人気』タブ … 閲覧数が多いマップが表示されます。
- 『イベント』タブ … イベントのマップを表示しています。

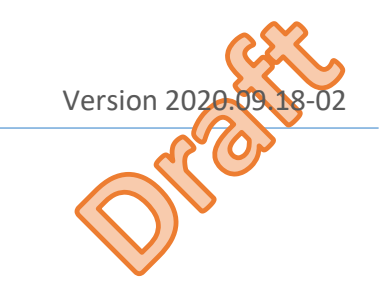

<span id="page-7-0"></span>**記事ウォール**

### **1 エイリアスマップ・記事ウォールの見方**

記事ウォールでは、イベントの参加や、エイリアスマップのスポット情 報を確認することができます。

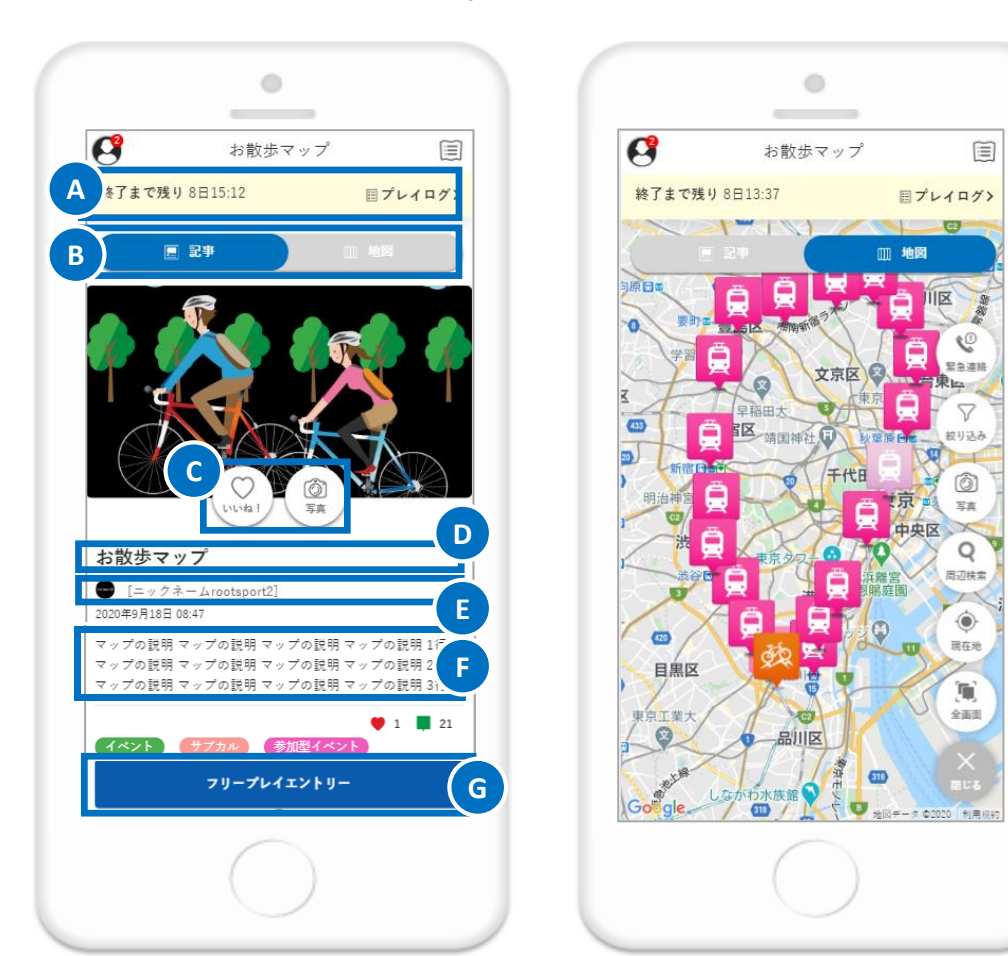

### **Ⓐ イベントの開催状況**\*1

イベントの開催状況(終了までの日時)が表示されます。 『プレイログ』を選択することで、自分が行った「チェックイン」や、 「ポイント」などの状況を確認することができます。

### Ⓑ **表示切替タブ**

「記事」および「地図」に表示を切り替えることができます。

### **Ⓒ 評価**

イベントに対して、『いいね!』や、『写真』の投稿\*1ができます。

### **Ⓓ イベント名称**

エイリアスマップの名称が表示されます。

### **Ⓔ 主催者名称**

主催者の名称が表示されます。

### **Ⓕ エイリアスマップ説明**

主催者による本イベントに関する説明が表示されます。

### **Ⓖ フリープレイエントリー**

『フリープレイエントリー』より、エントリーすることでフリープレイ に参加することができます。なお、エントリー期間外の場合は、表示さ れません。

 $\geq$ 

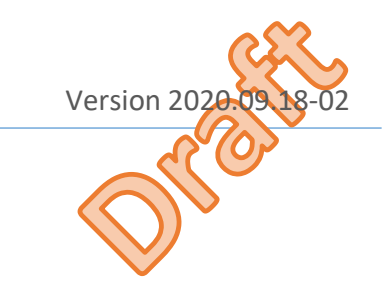

**マップウォール**

## **1 エイリアスマップ・マップウォールの見方**

マップでは、地図で、イベントのスポット情報を確認することができま す。

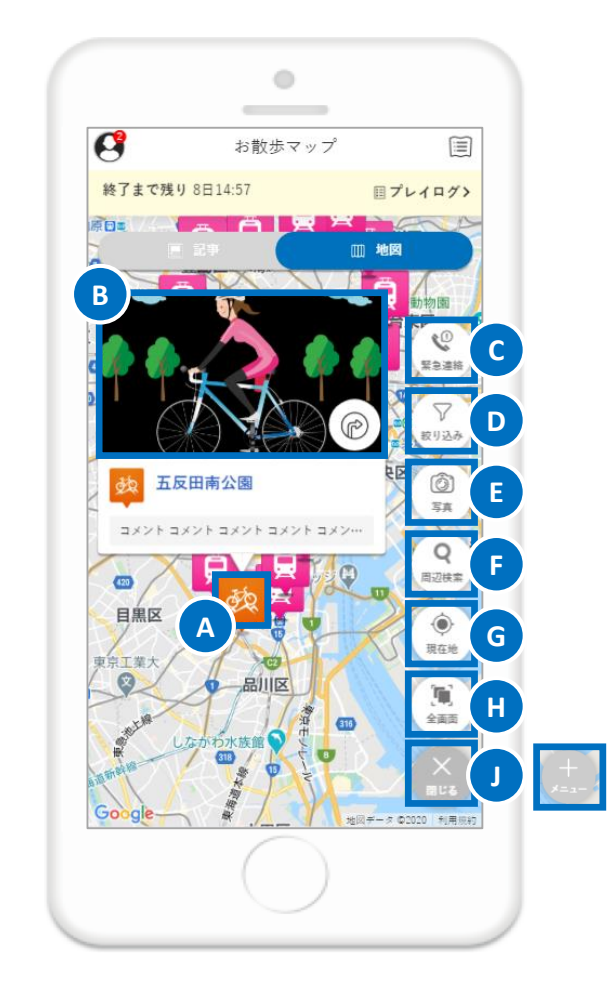

### **Ⓐ スポットアイコン**

地図上にスポット情報のアイコンが表示されます。

#### **Ⓑ ウォール画像**

スポットアイコンを選択することで、ウォール画像が表示されます。

### **フローティングメニュー**

### **Ⓒ 緊急連絡\*1**

『緊急連絡』を選択することで、緊急時における各種連絡先(「警察に 電話」、「救急に電話」、 「運営事務局に電話」 、「メッセージボー ド」)へ遷移することができます。

### **Ⓓ 絞り込み\*1**

マップウォールの情報する情報を絞り込むことができます。

### **Ⓔ 写真\*1**

撮影した写真を投稿することができます。

### **Ⓕ 周辺検索**

「地名」、「施設」や、「住所」による検索ができます。

#### **Ⓖ 現在地**

現在地を取得することができます。

#### **Ⓗ 全画面**

全てのスポット情報が現在表示中の画面内に表示されます。

### **Ⓙ 閉じる**

フローティングメニューが非表示となります。メニューが表示されない 場合は、『+メニュー』を選択することで、表示されます。

# <span id="page-9-0"></span>**緊急連絡**

# **1 緊急連絡の見方**

エイリアスマップ・マップウォールの『緊急連絡』を選択することで、 表示されます。

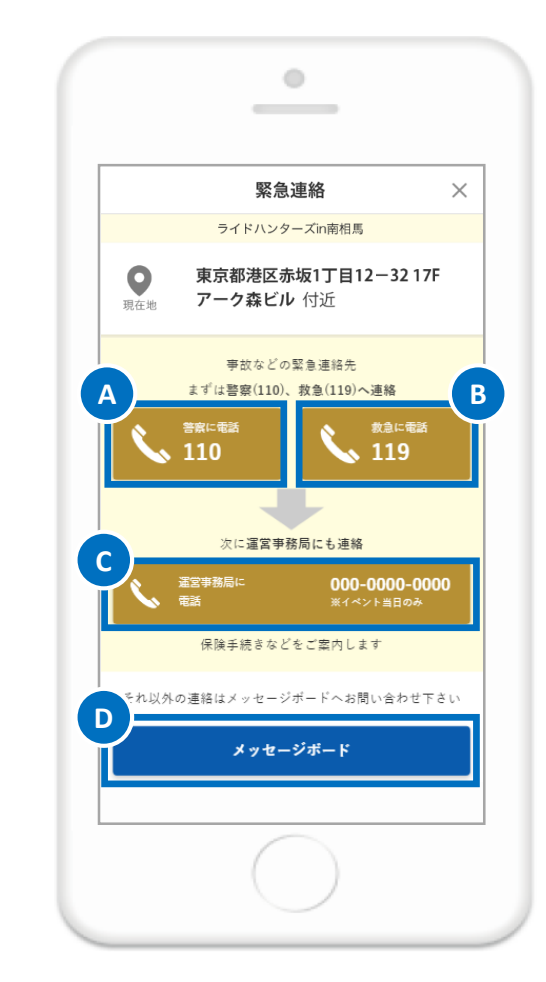

### **Ⓒ 運営に電話**

運営事務局に電話発信することができます。

**Ⓓ メッセージボード**

「メッセージボード」へ遷移することができます。

### **Ⓐ 警察に電話**

警察に電話発信することができます。

## **Ⓑ 救急に電話**

救急に電話発信することができます。

**緊急連絡**

**CHAPTER** 

<span id="page-10-0"></span>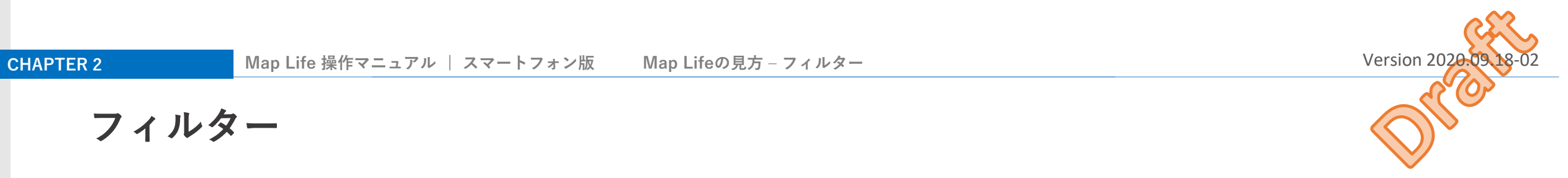

# **フィルター**

# **1 マップウォールのフィルター**

マップウォールの『絞り込み』を選択することで、表示するスポットア イコンを絞り込むことができます。

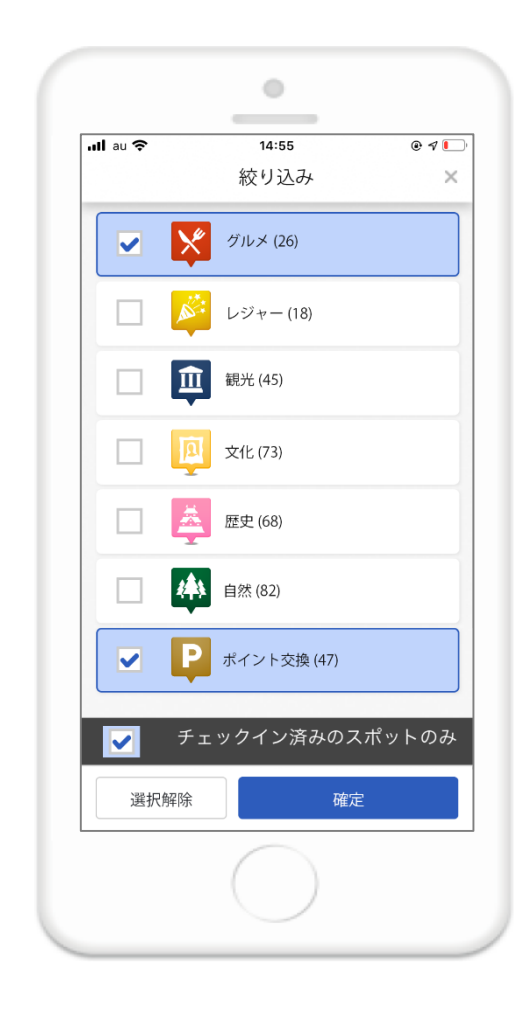

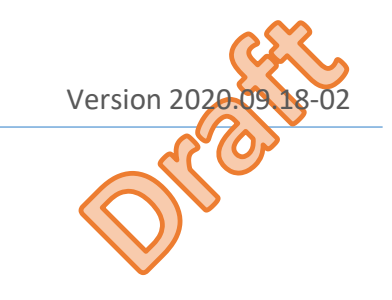

# <span id="page-11-0"></span>**マップを検索する**

# **1 マップを検索する**

「虫眼鏡アイコン」を選択することで、検索タブが表示されます。 探したいマップのキーワードを入力すると、そのキーワードに関連した マップの一覧が表示されます。

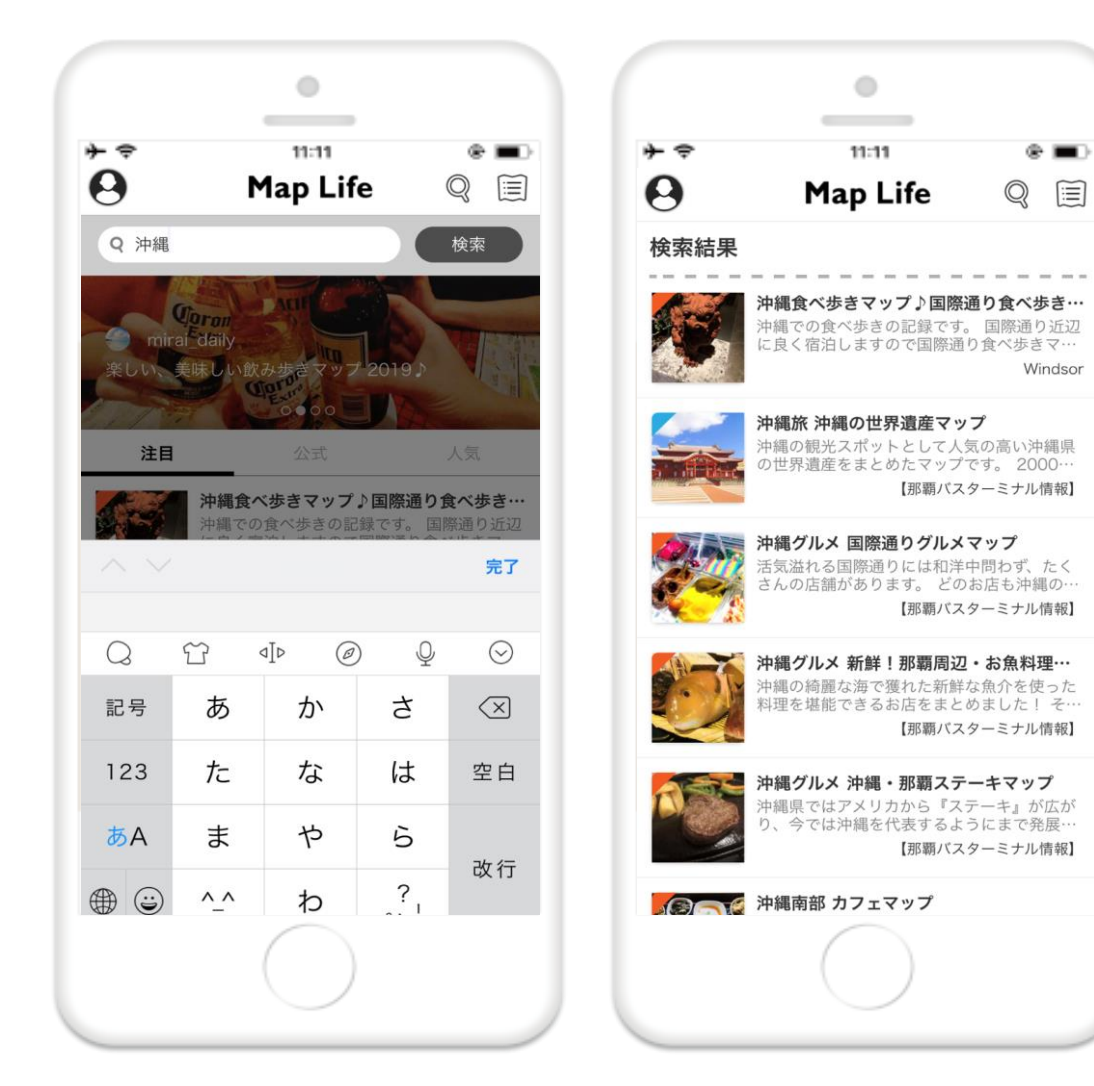

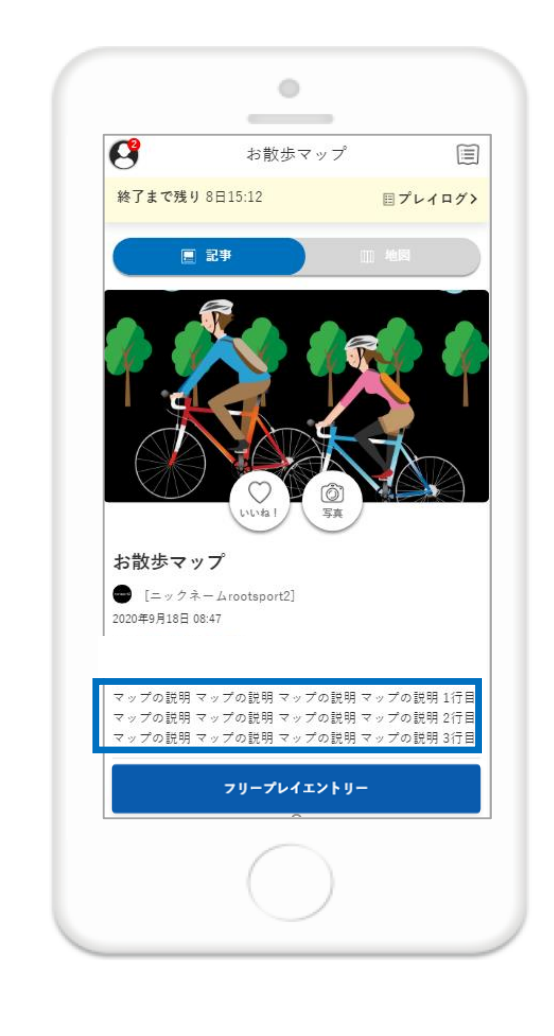

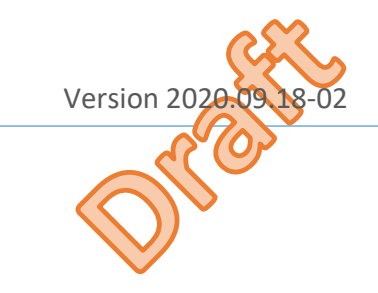

# <span id="page-12-0"></span>**プレイにエントリーする**

トップページの『イベント』タブを選択することで、開催日を過ぎたマップの一覧が表 示されます。エントリーするウォールを選択して、『フリープレイエントリー』を選択 してください。

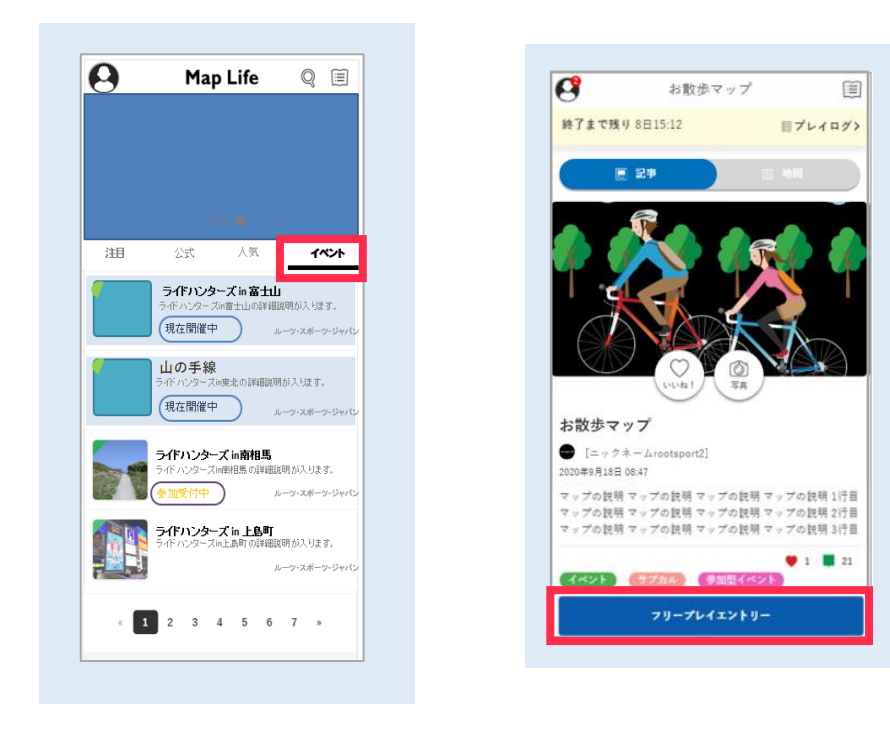

### 注意)

プロフィールアイコンより表示されるメニューは、「通常」時と「イベント」時で、 異なります。

#### 「通常」時  $\overline{a}$ Map Life  $8 \tau$ TOP  $Q$  \*\*\* ◎ お問い合わせ  $\bullet$  88  $P$  FAQ  $\psi$  =  $x - x$ ▲ 企業・自治体の力  $\bigoplus$  ログアウト

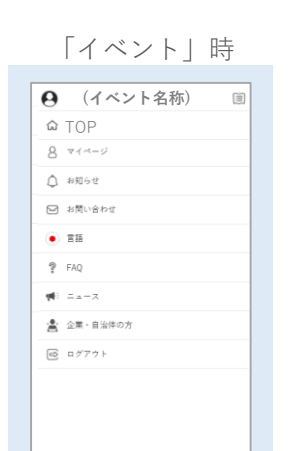

┙

#### **1 ウォールを表示する プレイにエントリーする 2**

『エントリーする』を選択することで、フリープレ-エントリーの入力画面が表示され ます。エントリーに必要な項目\*1を入力した上で、『入力内容確認』を選択してください。

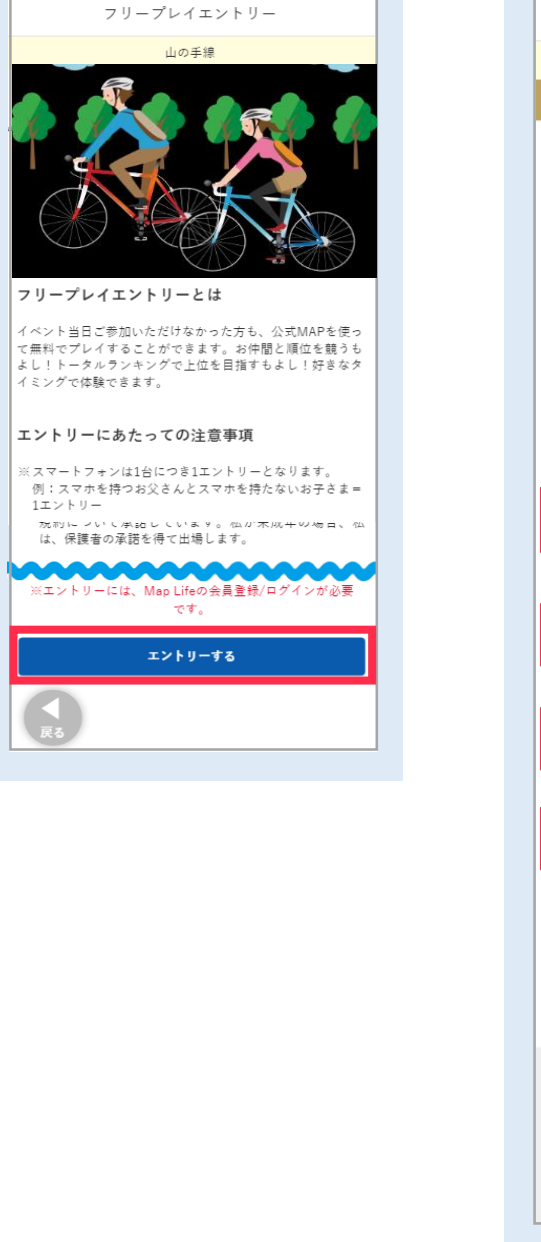

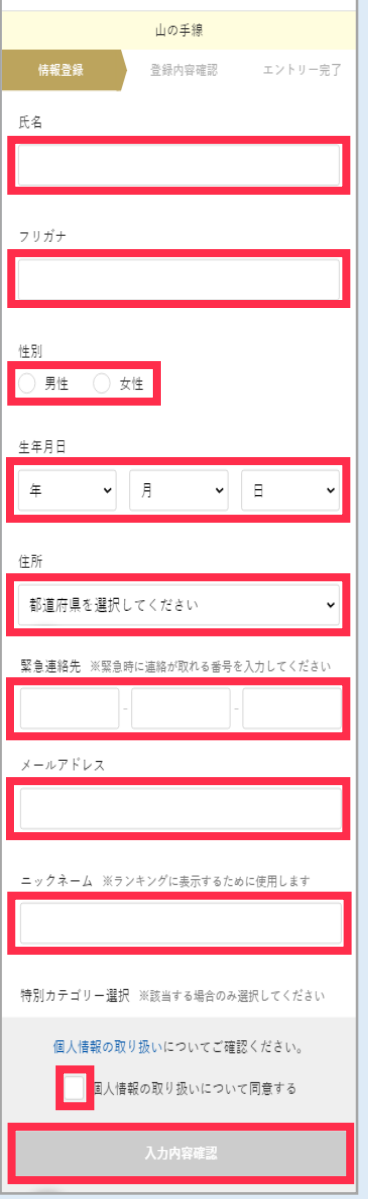

フリープレイエントリー

\*1 プレイにより入力する項目は異なります。

 $\rightarrow$  $\omega$ 

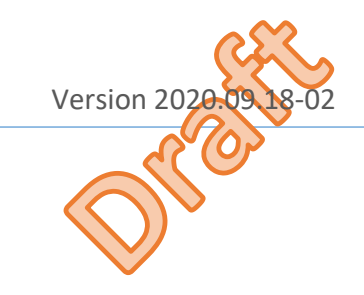

# **プレイにエントリーする**

# **3 入力した内容を確認する エントリーの完了**

入力した内容を確認して、誤りがないようでしたら、『送信』を選択してください。

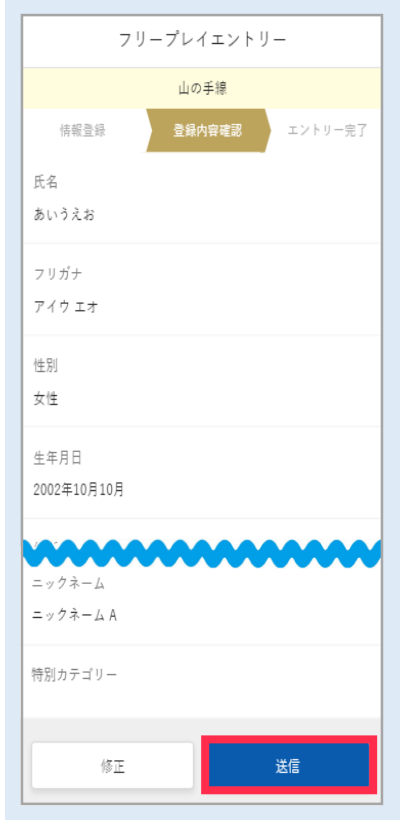

**4**

エントリーが完了します。イベントにおける注意動画を確認してから『開始する』を選 択して、プレイを始めてください。

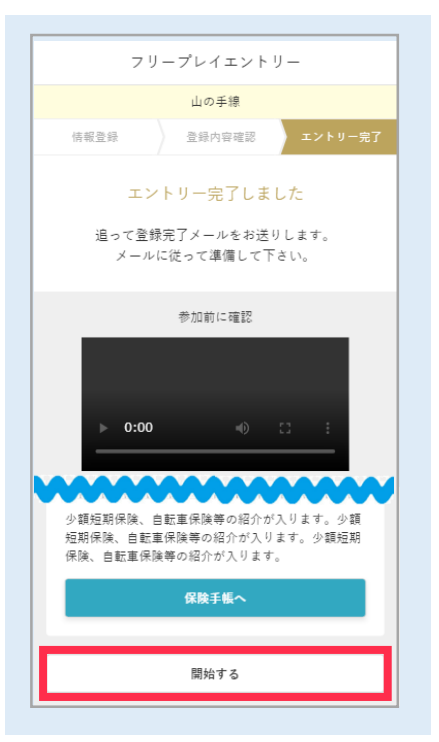

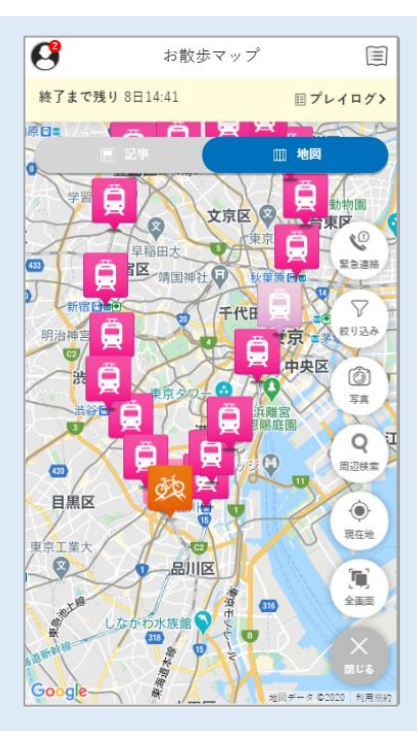

 $\frac{4}{8}$ 

<span id="page-14-0"></span>

# **イベントを体験する(マップウォール)**

## **1** マップウォールより、スポット記事を表示する おんご ちょうかん しょうかん しょう インする しょうしょう

マップウォール内のスポットアイコンを選択することで、スポットのウォール画像が表 示されます。そのウォール画像を選択することで、スポット記事が表示されます。

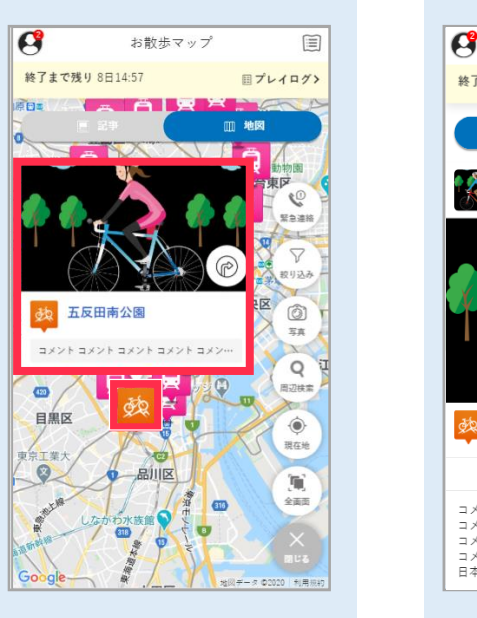

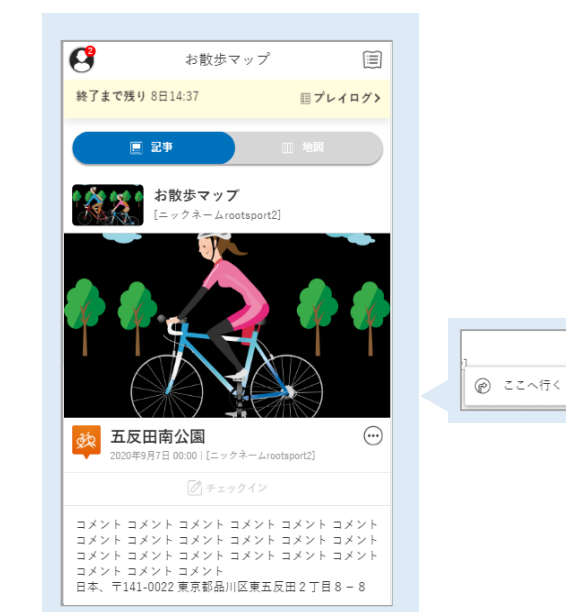

# **2**

スポット記事の『チェックイン』を選択することで、チェックインをすることができま す。チェックインでは、「コメント」および「写真」を投稿することができます。 なお、投稿した写真はフォトコンテストに使用されることがあります。

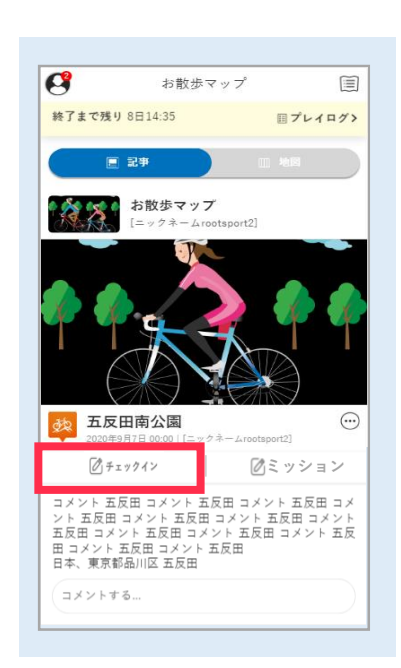

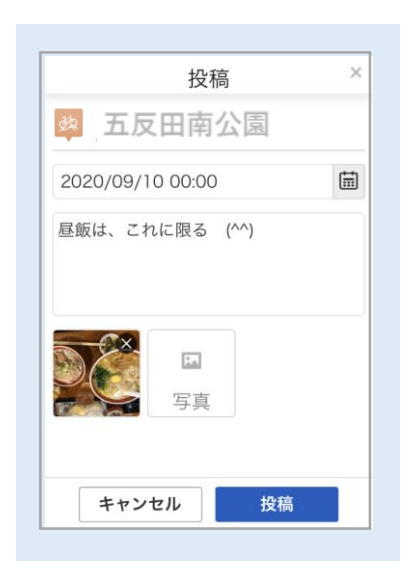

#### 注意)

『チェックイン』を有効とするために、スマートフォンの位置情報を利用するため設定 の「位置情報の利用」を許容してください。スマートフォンの位置情報がスポット位置 情報の設定圏内の場合のみ、『チェックイン』が有効となります。

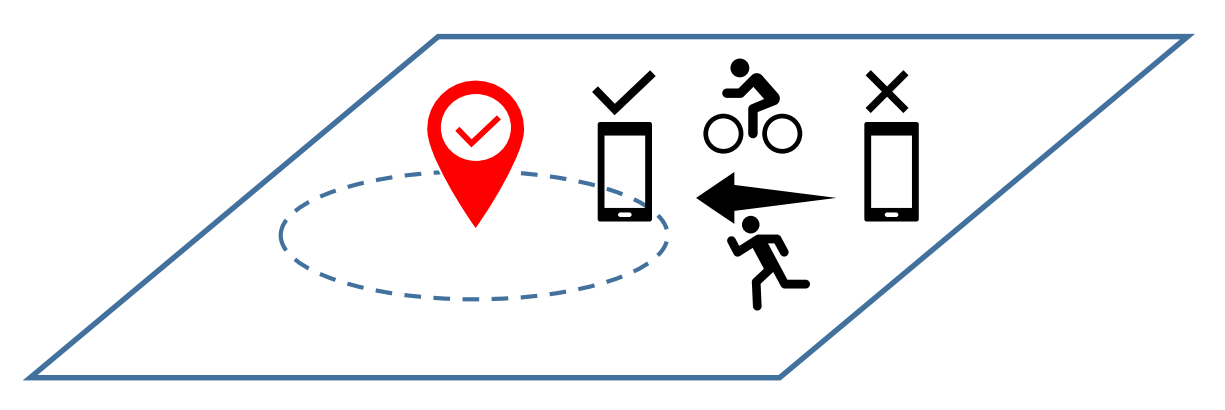

# **イベントを体験する(マップウォール)**

# **3 チェックインのポイントが付与される**

チェックインを達成した場合、獲得したポイントが表示されます。 なお、ポイント獲得期間外(イベント期間外)の場合は、ポイントを獲得することがで きません。

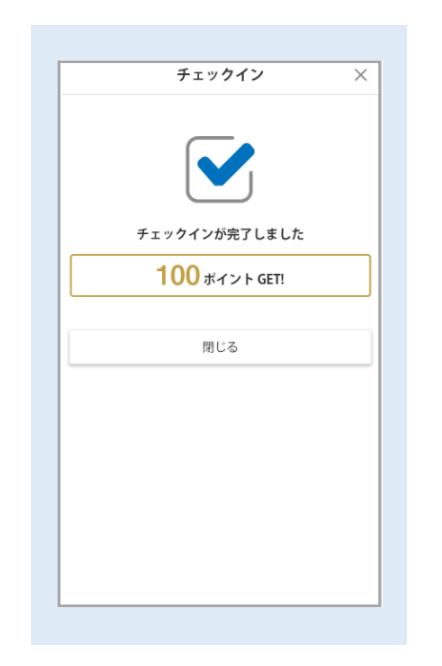

# **4 ミッションをクリアする**

スポット記事の『ミッション』を選択することで、カメラが起動されます。 ミッションは、スポットに掲示してあるQRコードをスマートフォンのカメラより撮影し てください。

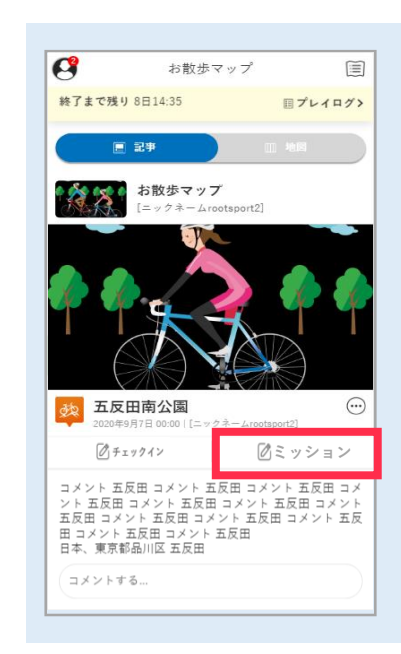

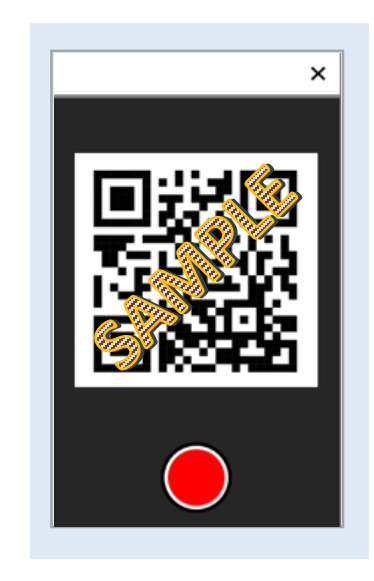

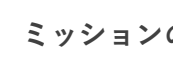

### **5 ミッションのポイントが付与される**

ミッションを達成した場合、獲得したポイントが表示されます。

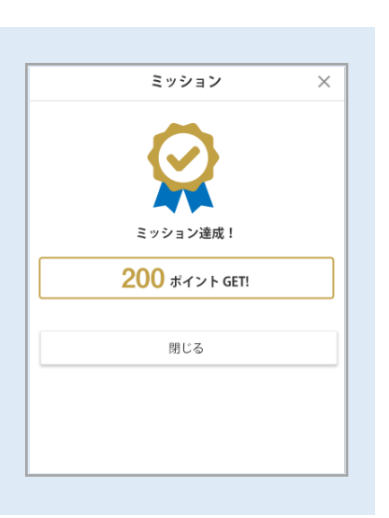

# **イベントを体験する(記事ウォール)**

## **記事ウォール一覧より、スポット記事を表示する** おんじょう しょうしゃ インタインする

イベントのマップ一覧より、マップを選択することで、記事ウォールの一覧が表示され ます。

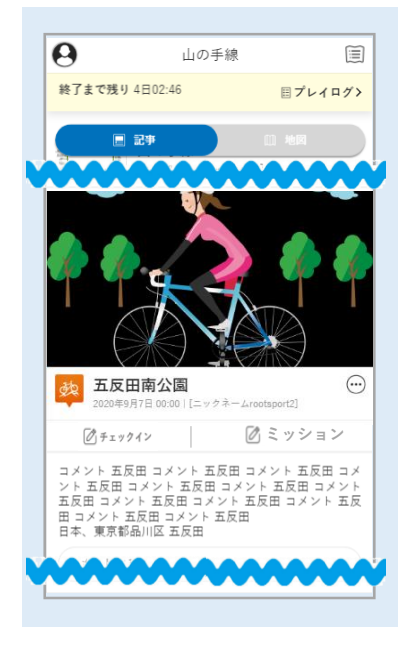

# **2**

スポット記事の『チェックイン』を選択することで、チェックインをすることができま す。チェックインでは、「コメント」および「写真」を投稿することができます。 なお、投稿した写真はフォトコンテストに使用されることがあります。

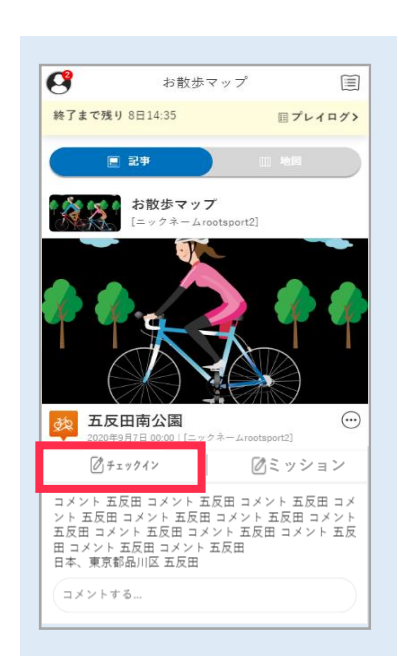

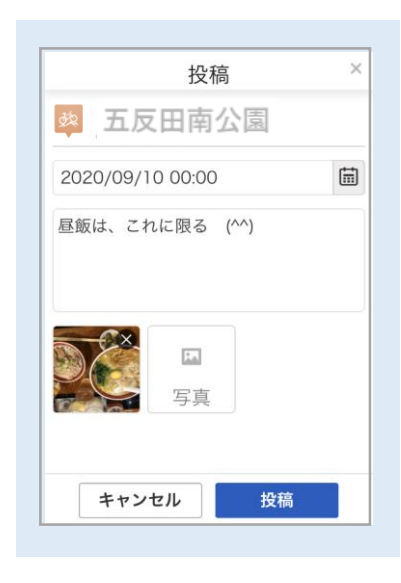

以下の内容については、「イベントをマップウォールで体験する」を参照ください。

- 「チェックインのポイントが付与される」
- 「ミッションをクリアする」
- 「ミッションのポイントが付与される」

# **イベントを体験する(記事ウォール)**

## <mark> 3</mark> 記事ウォール一覧より、チェックインを確認する <mark>4</mark> 投稿した内容を編集する

記事ウォールの一覧で、チェックインで投稿した内容が確認できます。 なお、内容の確認をできるユーザーは、自分と主催者となります。

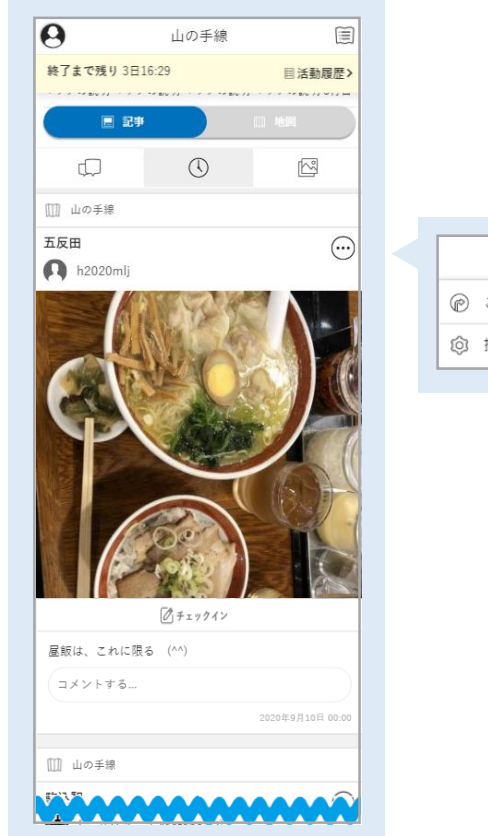

 $\odot$ ◎ ここへ行く ◎ 投稿を編集

## **4**

ミートボールメニューの『投稿を編集』を選択することで、チェックインで投稿した内 容を編集することができます。

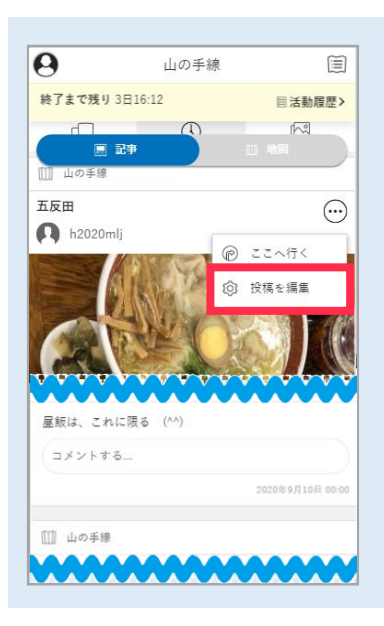

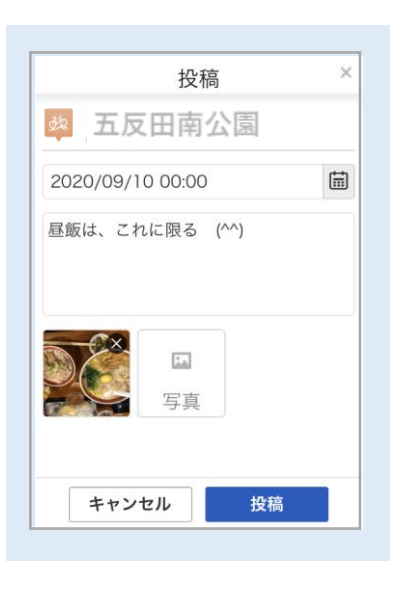

# <span id="page-18-0"></span>**メッセージボードに投稿する**

マップウォールの『緊急連絡先』を選択してください。

フローティングメニューに『メニュー』が表示されている場合は、それを選択すること で、メニュー全体が表示されます。

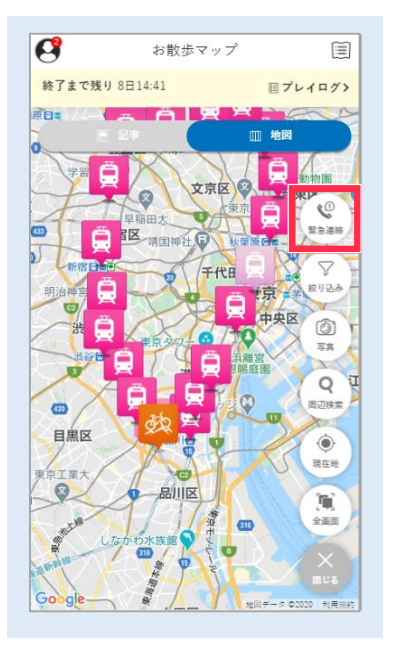

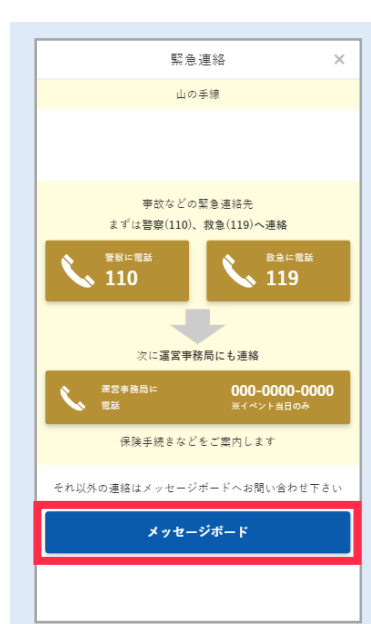

#### **1 メッセージボードを起動する** センス ちょうしょう しゅうしゃ インター エンジェー エンジェー エンジボードに投稿する **2**

メッセージボードの『スレッドを立てる』により、投稿する画面が表示されます。 必要項目(「投稿日時」「コメント」「添付する写真」)を入力したうえで、『投稿』 を選択してください。

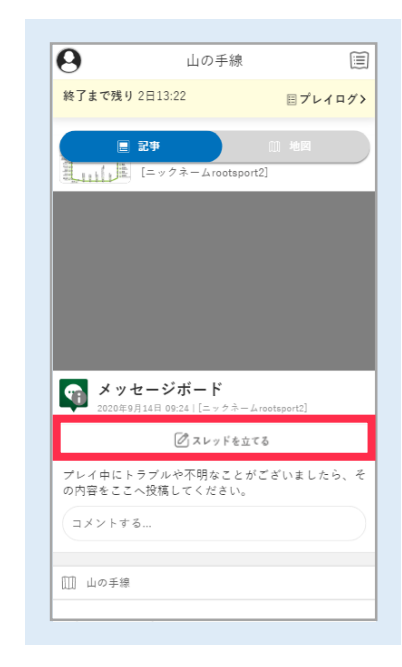

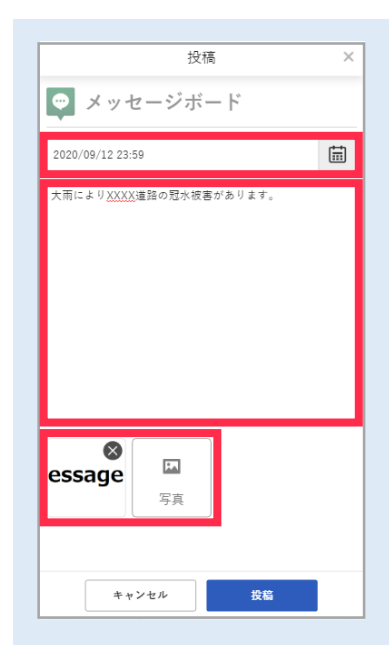

<span id="page-19-0"></span>

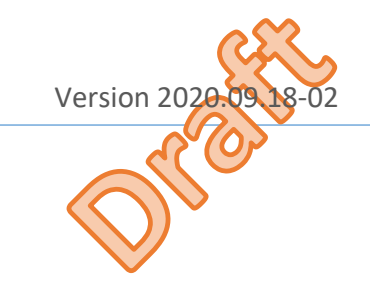

# **プレイログを確認する**

# **1 記事ウォール、マップウォールより、プレイログを起動する** <mark>2</mark> チェックインの履歴を確認する

記事ウォールの上部の『プレイログ』を選択することで、イベントにおける行動の履歴 を確認できます。

プレイログでは、それぞれのタブ(「チェックイン」「ポイント」および「ランキン グ」)で、確認できます。

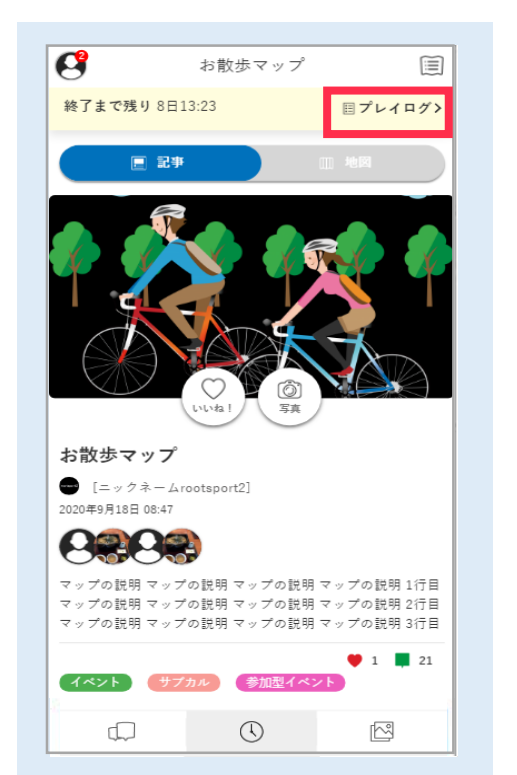

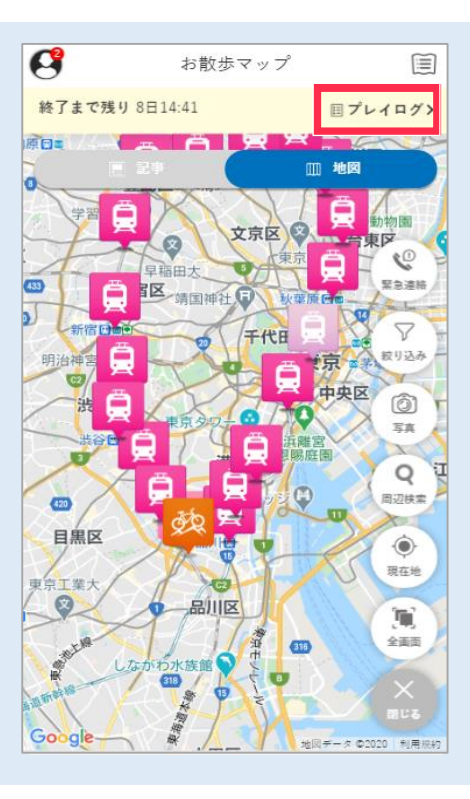

# **2**

チェックインでは、「チェックイン」や「ミッション」の履歴を確認することができま す。表示順序は、日付の降順となります。

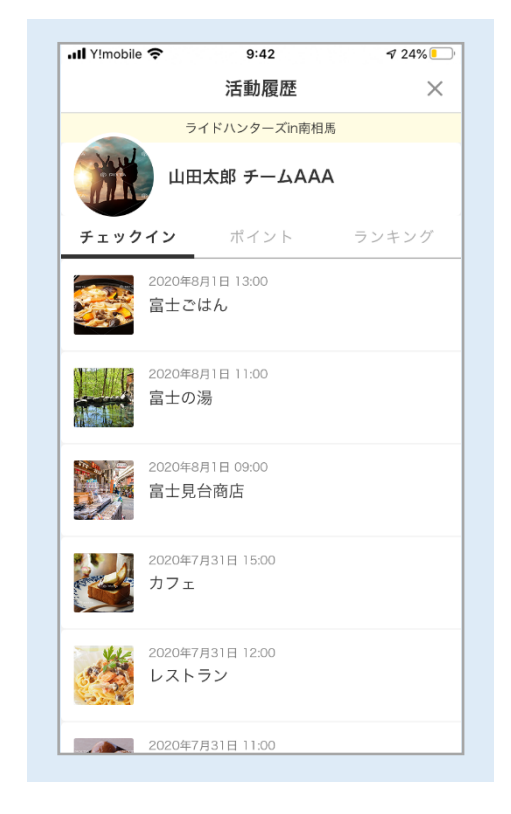

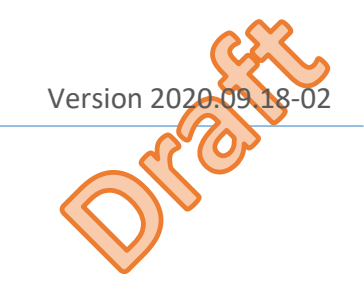

# **プレイログを確認する**

## **3 ポイントを確認する**

ポイントでは、「総獲得ポイント」「現在のポイント」「ポイントの履歴」を確認する ことができます。表示順序は、日付の降順となります。

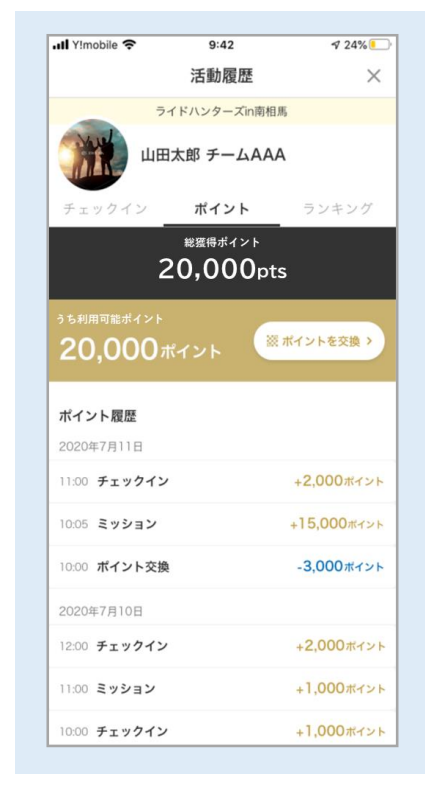

# **4 ランキングを確認する**

ランキングでは、現時点の「自分のランキング」「上位のランキング」 を確認すること ができます。

ランキングの種類としては、「総合順位」「個別(例:性別、年代別、ファミリー)」 など、イベントにさまざまなランキングが存在します。

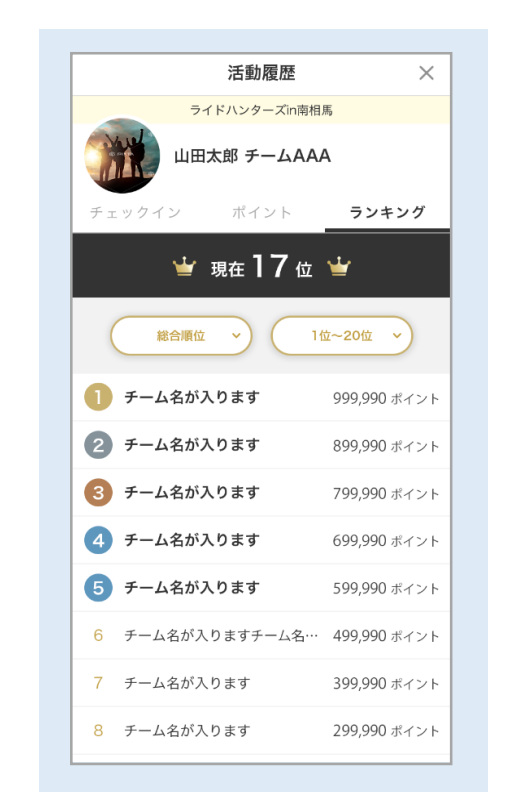

なお、イベントの終了間近は、ランキングを確認することができません。

<span id="page-21-0"></span>

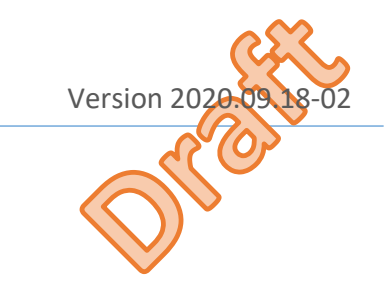

# **ポイントを商品と交換する**

### **1 ショップで交換できる商品を確認する**

記事ウォールのショップ情報で、ミートボールメニュー『ポイント交換』を選択するこ QRコードが正しく読み込まれた際に、「ポイントを商品と交換」が表示されます。 とで、QRコードの読み込みが行われます。※QRコードはショップに掲示

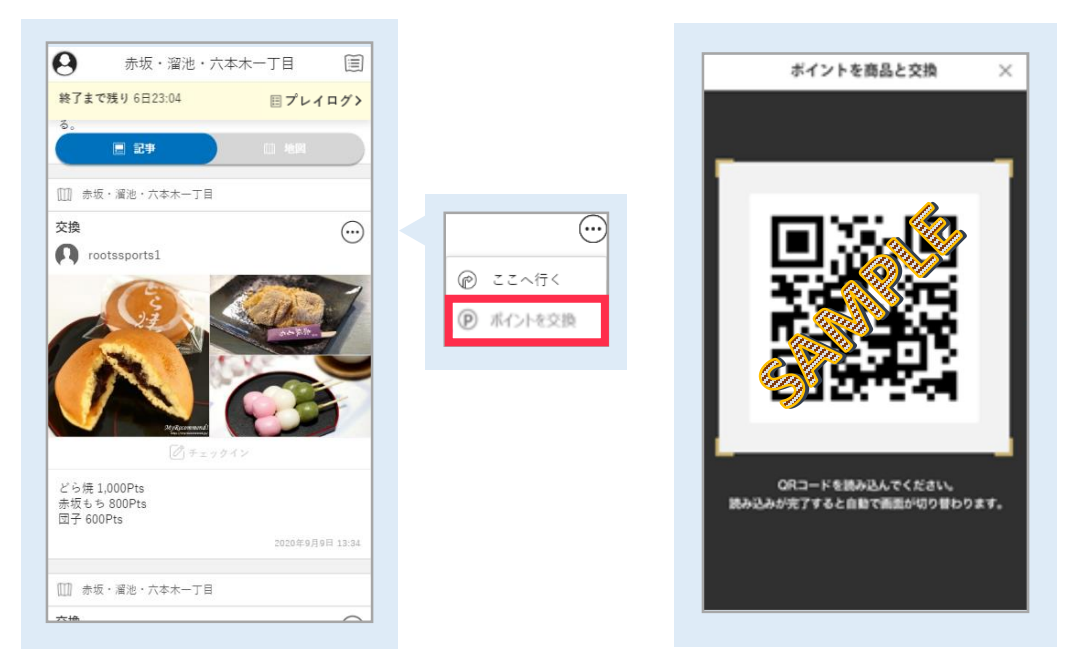

または、プレイログより、『ポイントを交換』を選択することで、 QRコードの読み込

みが行われます。

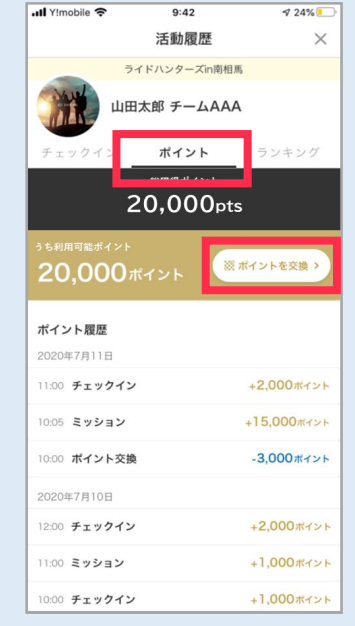

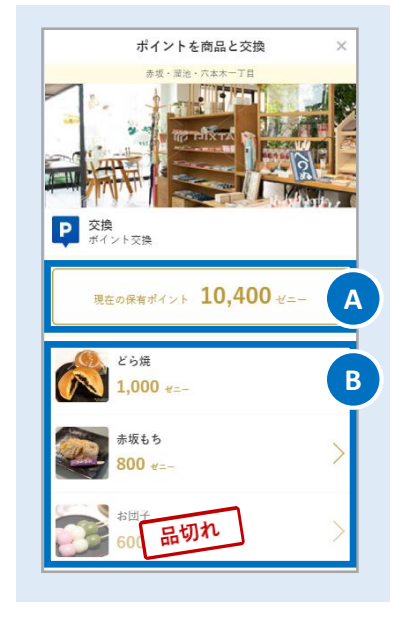

Ⓐ 保有ポイント 現在、保有しているポイント数が表示されます。 Ⓑ 商品リスト ショップで交換できる商品リストが表示されます。

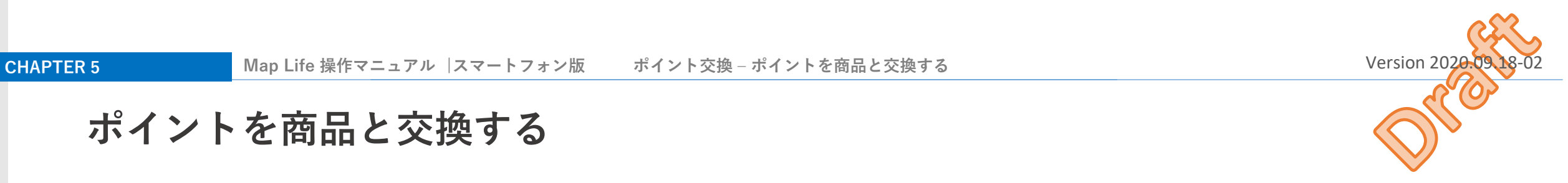

# **ポイントを商品と交換する**

## **2 ショップで交換できる商品を交換する**

交換した商品を選択することで、確認へ進み、商品と交換してください。 必ず、ポイント交換が完了した際の「店舗控え番号」をショップの方にお知らせくださ い。

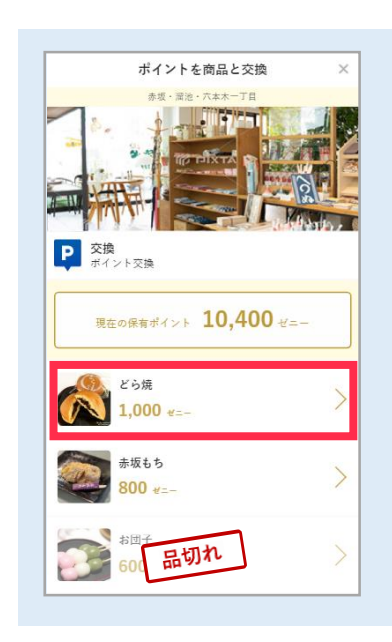

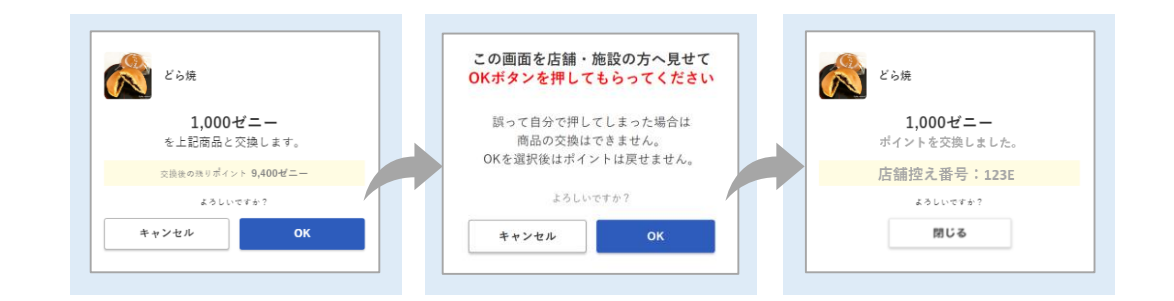

**CHAPTER**  CHAPTER 5